# How to Use Florida State Reporting in Payroll Mate

Note: In order to use this feature you must purchase and enable Payroll Mate Option #5 (State Reporting)

Make sure you have the correct Company open inside Payroll Mate

- 1. Inside Payroll Mate Software, Click Forms from Shortcuts
- 2. Click State Reporting

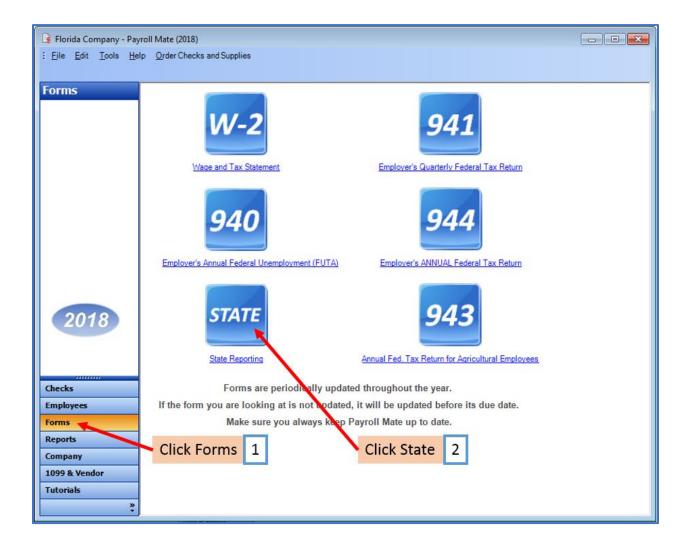

State Tax Reporting Wizard will open

|                                                                           | ×  |
|---------------------------------------------------------------------------|----|
| State Tax Reporting Wizard                                                |    |
|                                                                           |    |
|                                                                           |    |
| This wizard will guide you through the process of state tax(s) reporting. |    |
|                                                                           |    |
|                                                                           |    |
|                                                                           |    |
|                                                                           |    |
|                                                                           |    |
|                                                                           |    |
|                                                                           |    |
| To continue, please click "Next".                                         |    |
|                                                                           |    |
| Click Next 3                                                              |    |
|                                                                           |    |
|                                                                           |    |
|                                                                           |    |
|                                                                           |    |
| Cancel < Back Next > Clo                                                  | se |

4. Select Florida as the Reporting State

|                                                       |                          |        |                                                            | ×     |
|-------------------------------------------------------|--------------------------|--------|------------------------------------------------------------|-------|
| State Tax Repo                                        | orting Wizard            |        |                                                            |       |
|                                                       |                          |        | Select Florida                                             | 4     |
| Reporting State:                                      | Florida                  |        |                                                            |       |
| (Select the state for w<br>[If your state isn't liste | California               |        | ent, or Disability Insurance)<br>upported by Payroll Mate] |       |
| Reporting Period:                                     | Second Quarter 🔹         |        |                                                            |       |
| Reported Tax:                                         | Florida Reemployment Tax |        | •                                                          |       |
| (Specify the type of ta                               | ax you want to report)   |        |                                                            |       |
|                                                       |                          | Cancel | < Back Next >                                              | Close |

# 5. Select the correct Reporting Period Quarter

|                          |                                                                                             | ×  |
|--------------------------|---------------------------------------------------------------------------------------------|----|
| State Tax Rep            | orting Wizard                                                                               |    |
| -                        | -                                                                                           |    |
|                          |                                                                                             |    |
| Reporting State:         | Florida 🔹                                                                                   |    |
|                          | which you are reporting Income Tax Withholding, Unemployment, or Disability Insurance)      |    |
| [If your state isn't lis | ted in the "Reporting State" list above, then it's not currently supported by Payroll Mate] |    |
|                          |                                                                                             |    |
|                          | Second Quarter 5                                                                            |    |
| Reporting Period:        | Second Quarter                                                                              |    |
|                          | Second Quarter                                                                              |    |
| Reported Tax:            | Third Quarter<br>Fourth Quarter ax                                                          |    |
| (Specify the type of     | tax you want to report)                                                                     |    |
|                          |                                                                                             |    |
|                          |                                                                                             |    |
|                          |                                                                                             |    |
|                          |                                                                                             |    |
|                          |                                                                                             |    |
|                          |                                                                                             |    |
|                          |                                                                                             |    |
|                          |                                                                                             |    |
|                          | Cancel < Back Next > Close                                                                  | se |

- 6. Select Florida Reemployment Tax
- 7. Click Next

|                                                                                                    | <b>-x</b> |
|----------------------------------------------------------------------------------------------------|-----------|
| State Tax Reporting Wizard                                                                                                    |           |
|                                                                                                    | _         |
|                                                                                                    |           |
| Reporting State: Florida -                                                                                                    |           |
| (Select the state for which you are reporting Income Tax Withholding, Unemployment, or Disability Insurance)<br>[If your state isn't listed in the "Reporting State" list above, then it's not currently supported by Payroll Mate]                                                                                                    |           |
| Reporting Period: Second Quarter -                                                                                                    | 1         |
| Reemployment Tax                                                                                                    | • 1       |
| Reported Tax: Florida Reemployment Tax  (Specify the type of tax Florida Reemployment Tax                                                                                                    |           |
| (openly the type of adjance composition of the second second seco |           |
|                                                                                                    |           |
|                                                                                                    |           |
|                                                                                                    |           |
| Click Next 7                                                                                                    |           |
|                                                                                                    |           |
| Cancel < Back Next > C                                                                                                    | lose      |

# 8. Select Electronic Filing (only option)

| State Tax Reporting Wizard                                                                                              |                                                                                                 |
|----------------------------------------------------------------------------------------------------|-------------------------------------------------------------------------------------------------|
|                                                                                                    | Select Electronic Filing 8                                                                      |
|                                                                                                    |                                                                                                 |
|                                                                                                    |                                                                                                 |
| Electronic Filing                                                                                                    |                                                                                                 |
| WE generate an electronic file, YOU send it to the st                                                                   |                                                                                                 |
| This method can be used to generate a specially formatted<br>includes all the information needed for Florida Reemployme | I file that can be sent to the state via the Internet. The generated file<br>ent Tax reporting. |
|                                                                                                    |                                                                                                 |
| Please note that Payroll Mate sets the values of the fo<br>record) as shown below:                                      | llowing fields in the "Social Record" (Employee information                                     |
| "Employee Out of State Gross Wages": 0.00                                                                               |                                                                                                 |
| "Out of State Taxable Wages (YTD)": 0.00                                                                                |                                                                                                 |
| "Tax State": FL                                                                                                    |                                                                                                 |
| "Employees Contracted to Educational Institutions Wa                                                                    | ages": 0.00                                                                                     |
|                                                                                                    |                                                                                                 |
|                                                                                                    | Click Next 9                                                                                    |
|                                                                                                    | CIICK NEXT 5                                                                                    |
|                                                                                                    |                                                                                                 |
|                                                                                                    | Cancel < Back Next > Close                                                                      |

### 10. Enter Values as needed

|    |                                  |      |                           | <b>X</b> |
|----|----------------------------------|------|---------------------------|----------|
| St | ate Tax Reporting Wizard         |      |                           |          |
|    |                                  |      |                           | _        |
|    | Please enter the value(s) below: |      | Enter Values 10           |          |
|    | Interest Due (if any)            | 0.00 |                           |          |
|    | Penalty Due (if any)             | 0.00 |                           |          |
|    | Covered Workers 1st Month        | 2    |                           |          |
|    | Covered Workers 2nd Month        | 2    |                           |          |
|    | Covered Workers 3rd Month        | 2    |                           |          |
|    |                                  |      | Click Next 11             |          |
|    |                                  |      |                           |          |
|    |                                  |      | Cancel < Back Next > Clos | е        |

# 12. Select the employees to include in report

|     |           |                                                                       |             |             |               |                      | <b>X</b>                            |
|-----|-----------|-----------------------------------------------------------------------|-------------|-------------|---------------|----------------------|-------------------------------------|
| Sta | te Ta     | x Reporting V                                                         | Vizard      | Selec       | t employee    | es 12                |                                     |
| Ye  | ou can ed | st below please select t<br>it the information being<br>syee" button. |             |             |               | yee and then clickin | ng the                              |
|     |           | Full Name                                                             | SSNumber    | Total Wages | Taxable Wages |                      | Edit Employee                       |
| ►   | ~         | Sarah Brown                                                           | 214-59-6379 |             | 9000.00       |                      |                                     |
|     | <b>v</b>  | Shawn Lewis                                                           | 457-89-7413 | 5769.24     | 5769.24       |                      | Check All                           |
|     |           |                                                                       |             |             |               |                      | Arnounts<br>are for:<br>1st Quarter |
|     |           |                                                                       |             |             |               |                      | 2018                                |
|     |           |                                                                       |             | Cli         | ick Next      | 13                   |                                     |
|     |           |                                                                       |             |             | Cancel < B    | ack Next >           | Close                               |

14. Click Browse to select the location to save the electronic file

| State Tax Re      | porting Wizard                                                                                                    | × |
|-------------------|----------------------------------------------------------------------------------------------------|---|
|                   | the information below in order to proceed with generating the magnetic/electronic file<br>me as company info if transmitting for your own company)<br>98-7654664<br>08697510<br>Click Browse 14 |   |
| Please specify th | e path for the output magnetic/electronic file                                                                                                    |   |
|                   | Cancel < Back Next > Close                                                                                                    |   |

#### 15. Select the location to save the created electronic file

Note: Payroll Mate will automatically insert a .txt file name for this file. Please note this file name. The file name <u>must</u> include the .txt to be valid.

#### Save As × Select location to save file 15 📃 Desktop 🕨 Search Desktop Q 1 ----New folder ? Organize • 🔆 Favorites Libraries RBS System Folder System Folder E Desktop Е Downloads Computer Network Secent Places System Folder System Folder ConeDrive Acrobat Reader DC Google Chrome Shortcut Shortcut 词 Libraries 2.15 KB 2.02 KB Documents Mozilla Firefox Norton Security J Music Shortcut Shortcut Pictures 941 bytes 2.20 KB Videos Notepad++ QuickBooks Pro 2015 Shortcut Shortcut 🜉 Computer 1.01 KB 2.08 KB Windows (C:) Visual Studio Code 51 AE Tutorial Market in Desarace File name: RT61801.txt -**Click Save** 16 Save as type: • **File Name** Save Cancel A Hide Folders

#### 16. Click Save

Verify your Transmitter info, edit as needed

|    |                      |                                                                                          | × |
|----|----------------------|------------------------------------------------------------------------------------------|---|
| St | ate Tax Re           | eporting Wizard                                                                          |   |
|    |                      |                                                                                          |   |
|    | Payroll Mate needs   | s the information below in order to proceed with generating the magnetic/electronic file |   |
|    | Transmitter Info (sa | name as company info if transmitting for your own company) Transmitter Info              |   |
|    | Federal EIN          | 98-7654664                                                                               |   |
|    | State Account #      | 08697510                                                                                 |   |
|    |                      |                                                                                          |   |
|    |                      |                                                                                          |   |
|    |                      |                                                                                          |   |
|    |                      |                                                                                          |   |
|    |                      |                                                                                          |   |
|    |                      |                                                                                          |   |
|    |                      | Click Next 17                                                                            |   |
|    |                      | ne path for the output magnetic/electronic file                                          |   |
|    | C:\Users\RBS\De      | esktop\RT61801.bd Browse                                                                 |   |
|    |                      |                                                                                          |   |
|    |                      |                                                                                          | _ |
|    |                      | Cancel < Back Next > Close                                                               |   |

18. Click to Preview or Print the information included in the generated electronic file

19. Click Close

| ate Tax Reporting Wizard                                                                                                    |                              |                                                                                  |
|----------------------------------------------------------------------------------------------------|------------------------------|----------------------------------------------------------------------------------|
| Your file has been successfully generated and saved to the p                                                                                                    | ath below:                   |                                                                                  |
| C:\Users\RBS\Desktop\RT61801.bt                                                                                                    |                              | Browse Folder                                                                    |
| Please do not forget to send the generated file                                                                                                    | to the stat                  | te by following the instructions below                                           |
| How to Import Florida Reemployn<br>Florida Department of Revenue offers import func-<br>internet site. Please follow the instructions below to<br>1. Go to the FDOR home page at: <a href="http://doi.org">http://doi.org</a> | tionality for<br>o upload th | ■<br>r Reemployment Tax through their<br>ne flat file generated by Payroll Mate. |
| 2. Click on "File and pay taxes and fees".                                                                                                    |                              | Click to Preview or Print 18                                                     |
| 3 Scroll down Click Reemployment tax Cl                                                                                                    | ick Employ                   | /ers 🔹                                                                           |
| If you would like to see the information included in the gen<br>electronic file and/or keep a copy of the information for you<br>please click on one of the buttons to the right:                                             |                              | Preview Information Print Information                                            |
|                                                                                                    | Click C                      | lose 19                                                                          |
|                                                                                                    |                              |                                                                                  |

Your electronic file is now ready to be submitted to the Florida Department of Revenue.

# How to Import Florida Reemployment Tax "Fixed Length Flat File"

Florida Department of Revenue offers import functionality for Reemployment Tax through their internet site. Please follow the instructions below to upload the flat file generated by Payroll Mate.

- 1. Go to the FDOR home page at: <a href="http://dor.myflorida.com/dor/"></a>
- 2. Click on "File and pay taxes and fees".
- 3. Scroll down. Click Reemployment tax. Click Employers.
- Login by entering your FDOR issued user ID and password. If you do not have a user ID and password you can login by using your Federal Identification Number (FEIN) and Reemployment Tax (RT) Account Number.
- 5. Current bulletins about this tax will display. Click Next.
- 6. Now you will be presented with a number of buttons, click on the Import File button.
- 7. Complete Steps 1 and 2. Under "Import File Type" make sure to pick "Fixed Length Flat File".
- 8. After answering the question in steps 1 and 2. Click Next.
- 9. Click Browse and select the file you wish to import (the file generated by Payroll Mate).
- 10. Click Import File.
- 11. Follow the screens to continue with the import process. Please remember that the import process is not complete until you get a **confirmation page with a confirmation number** which you should keep for your records.

If you have any questions about uploading the file you can contact the Florida Department of Revenue at **800-352-3671**